Universidade Aberta do Brasil (UAB)

Lúcia Helena Alvarez Leite Levindo Diniz Carvalho Ana Paula de Freitas Pimentel (orgs)

# Educação Integral e Integrada

### Módulo I: Conceitual

Introdução ao Ambiente Moodle

Faculdade de Educação - UFMG TEIA - Territórios, Educação Integral e Cidadania

Universidade Aberta do Brasil (UAB)

**Educação Integral e Integral e Integral e Integral e Integral e Integral e Integral e Integral e Integral e In Englisher Ana Paula de Freitas Pimentel** Lúcia Helena Alvarez Leite (orgs)

# Guia de viagem Educação Integral e Integrada

## **Introduce ao Ambiente Módulo I: Conceitual**

Introdução ao Ambiente Moodle

Faculdade de Educação - UFMG TEIA - Territórios, Educação Integral e Cidadania

### **Créditos**

**Universidade Aberta do Brasil (UAB)**

**Curso de Aperfeiçoamento na modalidade de Educação à Distância: Educação Integral e Integrada**

Módulo I: Conceitual - Introdução ao Ambiente Moodle

**Revisão de texto** Luiz Antônio dos Prazeres

**Projeto gráfico e diagramação**

Raíssa Pena

**Catalogação da fonte: Biblioteca da Faculdade de Educação da UFMG** Elaborada por Ricardo Miranda

**Faculdade de Educação da UFMG 2010**

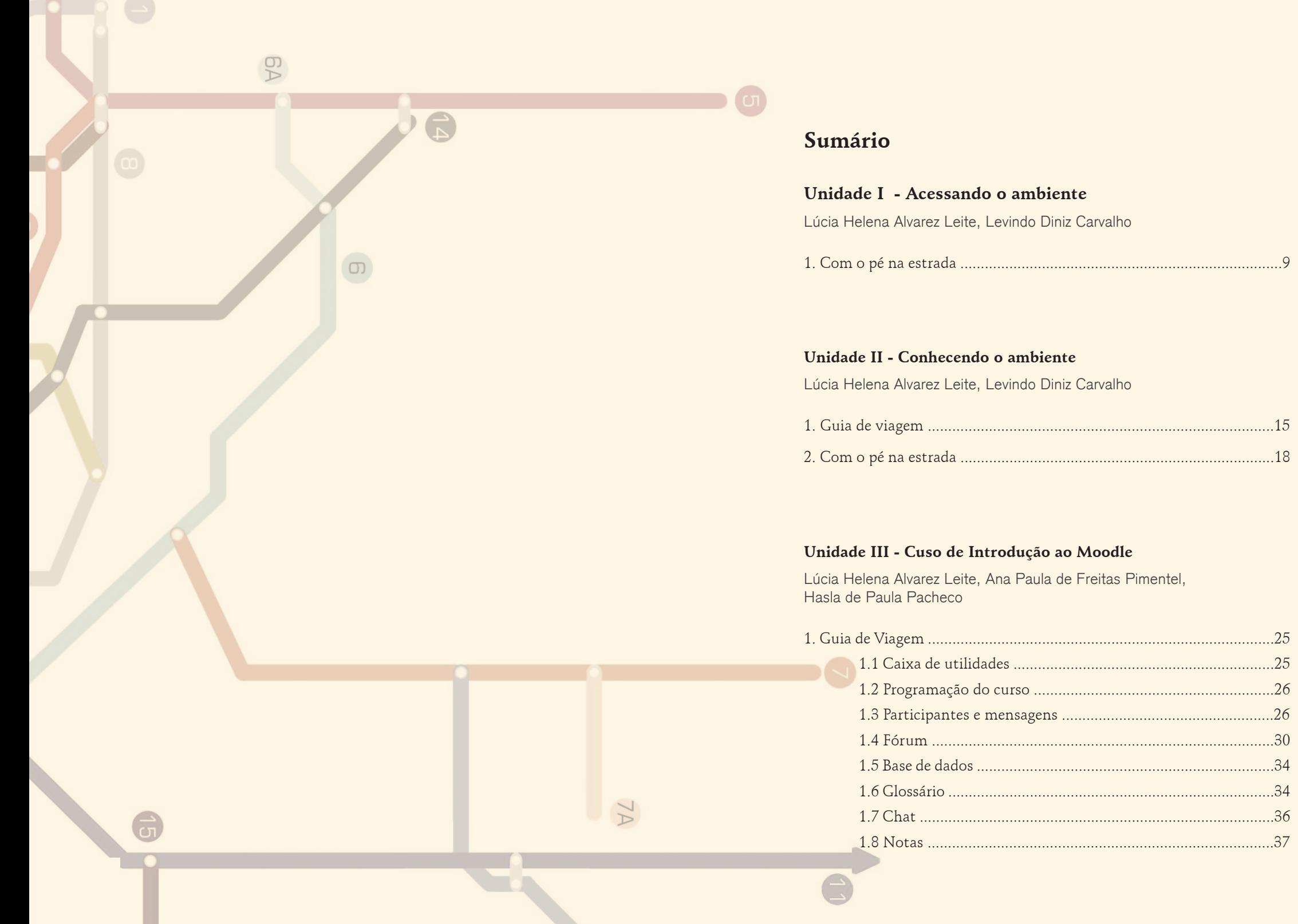

# **Sumário**

**Unidade I - Acessando o ambiente**

Lúcia Helena Alvarez Leite, Levindo Diniz Carvalho

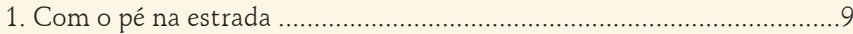

### **Unidade II - Conhecendo o ambiente**

Lúcia Helena Alvarez Leite, Levindo Diniz Carvalho

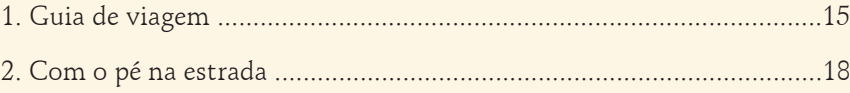

### **Unidade III - Cuso de Introdução ao Moodle**

Lúcia Helena Alvarez Leite, Ana Paula de Freitas Pimentel, Hasla de Paula Pacheco

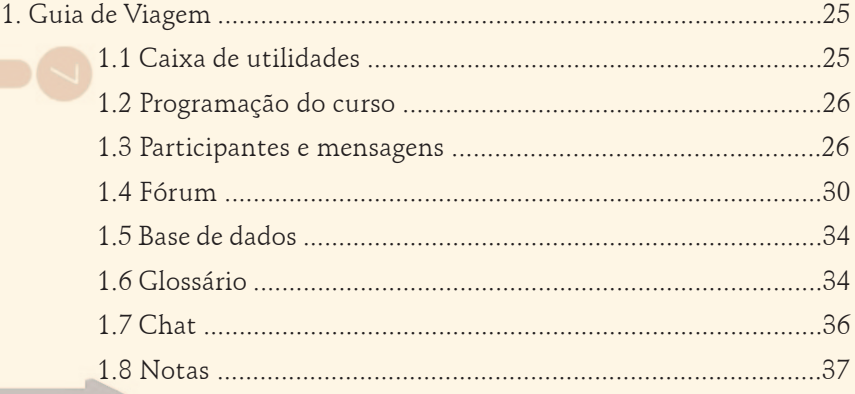

Esse material faz parte do Curso "Educação Integral e Integrada – Modalidade à Distância", e tem como principal objetivo oferecer aos professores, agentes culturais, e aos demais profissionais da educação, condições de observar e introduzir nas suas reflexões novas concepções acerca da ampliação da jornada escolar e as implicações desta ampliação no âmbito das políticas públicas em Educação.

Esperamos, com esse livreto, estimular a todos para participarem da construção de estratégias pedagógicas e de gestão para a implementação da Educação Integral/Integrada.

#### **TEIA – Territórios, Educação Integral e Cidadania**

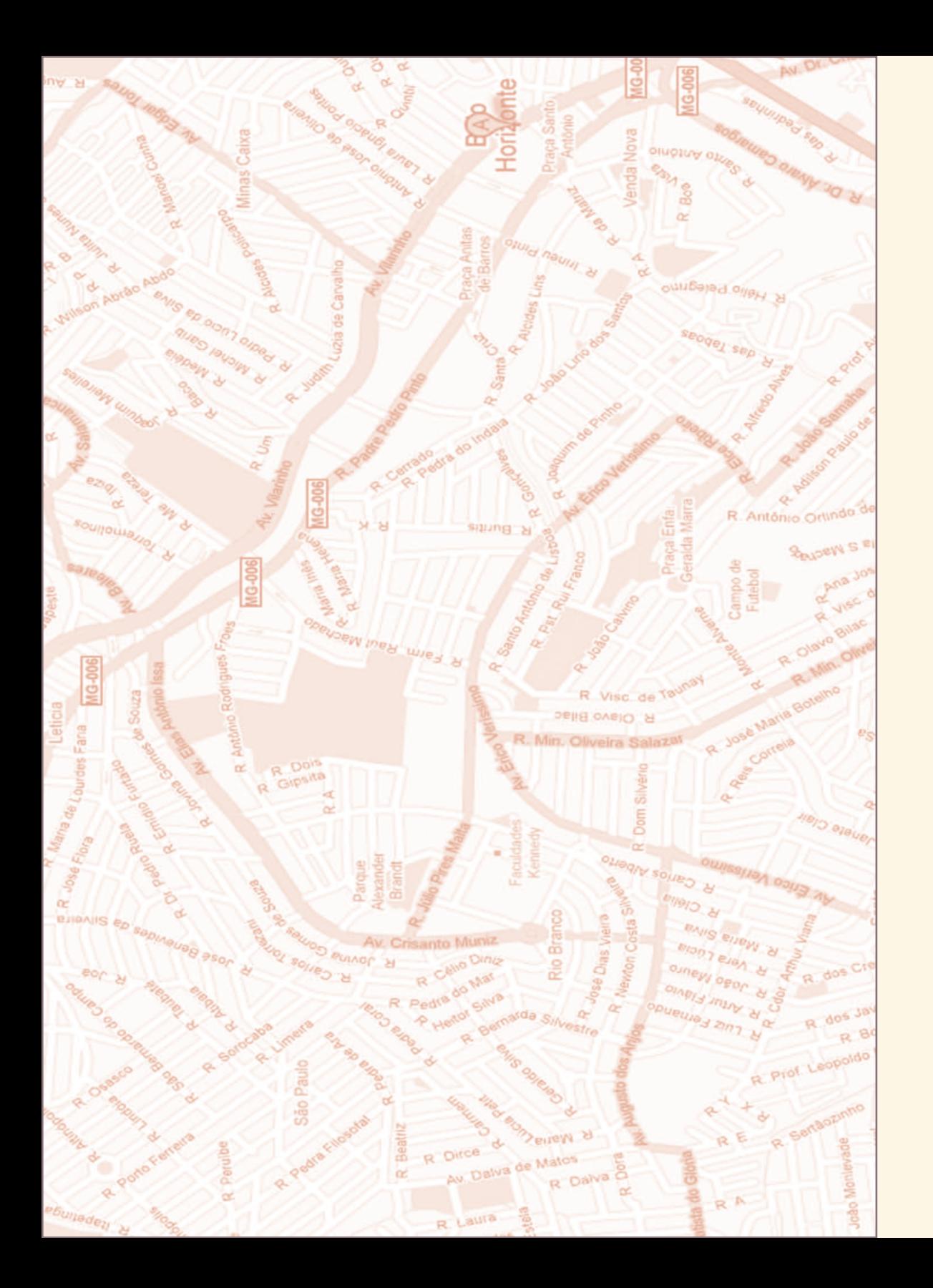

## Unidade I Acessando o ambiente

## 1. Com o pé na estrada

Car@s cursistas,

Bem vindos ao curso de Educação Integral e Integrada da UAB!

Para começo de conversa, convidamos vocês a fazerem uma dupla viagem.

A primeira é uma viagem pela internet, pelas possibilidades que a educação à distância propicia, visitando espaços educativos virtuais, conhecendo novas realidades e aprendendo com elas. Nessa viagem, temos a intenção de formar uma comunidade virtual de aprendizagem, possibilidade dada pelos avanços das novas tecnologias. Nessa comunidade virtual, poderemos trocar experiências, discutir idéias, ampliar conhecimentos, tendo como referência a temática da Educação Integral.

Para criar um contexto comum de aprendizagem, organizamos o curso através de Cada módulo abordará aspectos específicos da Educação Integral: 6 módulos de 30 horas cada, perfazendo o total de 180 horas:

**MÓDULO/ TÍTULO CONTEÚDO MODALIDADE MODALIDADE CARGA CRÉDITOS MÓDULO PRESENCIAL** À DISTÂNCIA **HORÁRIA** EAD e Educação Integral  $6\phantom{a}$  $10<sup>°</sup>$ 16 horas Conceitual: Educação Aberta e Comunidades Virtuais 8 8 horas à Distância e  $1/2$ Ferramenta A distância (Moodle)  $6\phantom{a}$ 6 horas Moodle **TOTAL**  $6\overline{6}$  $24$ 30 horas Contextualização Histórica  $10$ Desenvolvimento 10 horas da Educação  $2/2$ Marcos Legais  $10$ 10 horas Integral no Brasil Programas e Políticas da<br>Educação Básica Brasileira 8 8 horas  $\overline{2}$ Avaliação on line 2 horas **TOTAL** 30 horas Educação Integral Educação Integral Conceitos e  $10<sup>°</sup>$ 10 horas e Integrada:<br>Reflexões e **Definições**  $3/2$ Novos saberes 8 8 horas apontamentos  $10$ Educação Integral e a Escola 10 horas Avaliação on line  $\overline{2}$ 2 horas **TOTAL** 30 horas  $18$ A Escola e a As possibilidades das Cidades 18 horas Cidade: Políticas Educadoras  $4/2$ Públicas e Políticas Públicas e a  $10<sup>10</sup>$ 10 horas Pedagógicas i onacas i dolleds e di<br>intersetorialidade: Gestão Compartilhada Avaliação on line  $\overline{2}$ 2 horas **TOTAL** 30 horas Educação Integral A Formação de Redes Sociais  $10$ 10 horas como arranjo em Função dos Processos  $5/2$ educativo local Educativos Experiências Exitosas 18 18 horas Avaliação on line  $\overline{2}$ 2 horas **TOTAL**  $30$ 30 horas Metodologia da Pesquisa-Ação Projeto de 8 8 horas Pesquisa  $6/2$ Elaboração de Projeto de  $12$ 12 horas Pesquisa-Ação Orientação do Projeto  $\overline{4}$  $\overline{2}$ 6 horas Relatório e Avaliação final  $\overline{4}$ 4 horas **TOTAL**  $30$ 30 horas Total 180 horas (10 horas presenciais e 170 horas à distância)

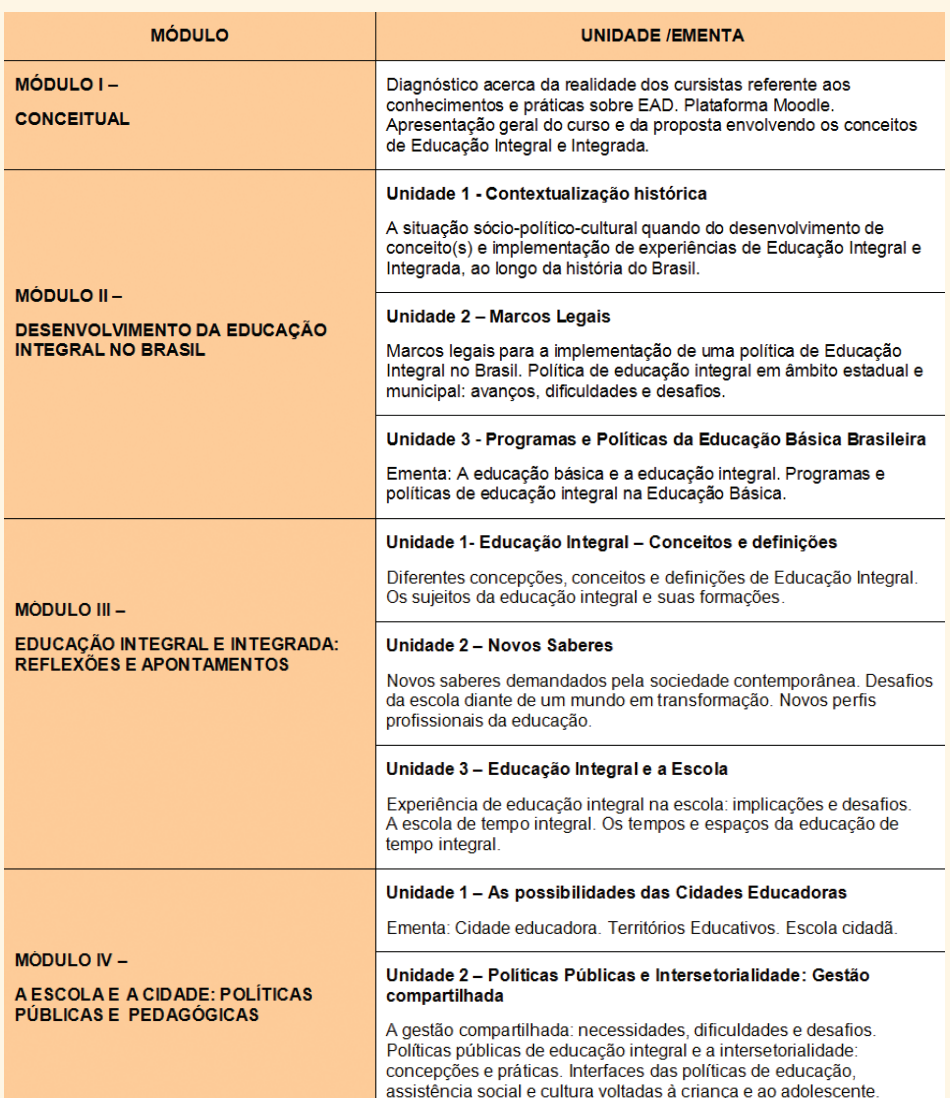

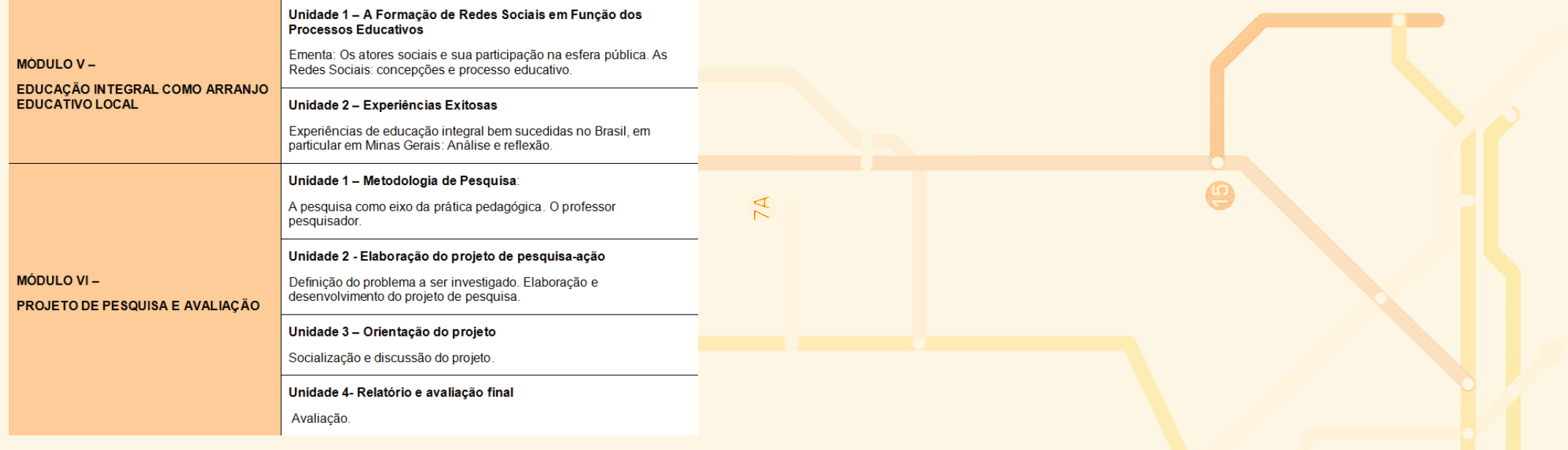

 $\omega$ 

 $\mathbb S$ 

 $\sigma$ 

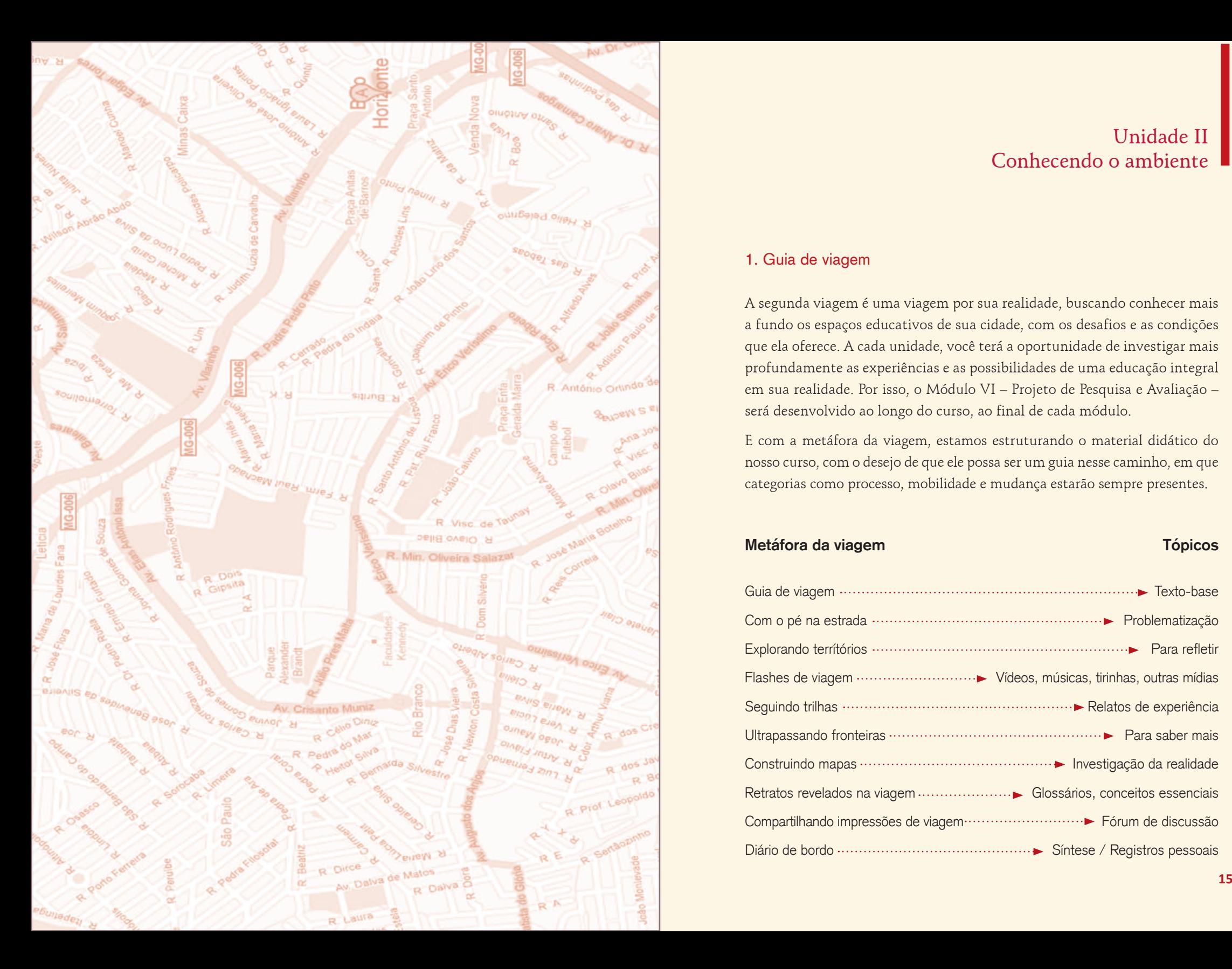

## Unidade II Conhecendo o ambiente

## 1. Guia de viagem

A segunda viagem é uma viagem por sua realidade, buscando conhecer mais a fundo os espaços educativos de sua cidade, com os desafios e as condições que ela oferece. A cada unidade, você terá a oportunidade de investigar mais profundamente as experiências e as possibilidades de uma educação integral em sua realidade. Por isso, o Módulo VI – Projeto de Pesquisa e Avaliação – será desenvolvido ao longo do curso, ao final de cada módulo.

E com a metáfora da viagem, estamos estruturando o material didático do nosso curso, com o desejo de que ele possa ser um guia nesse caminho, em que categorias como processo, mobilidade e mudança estarão sempre presentes.

### **Metáfora da viagem**

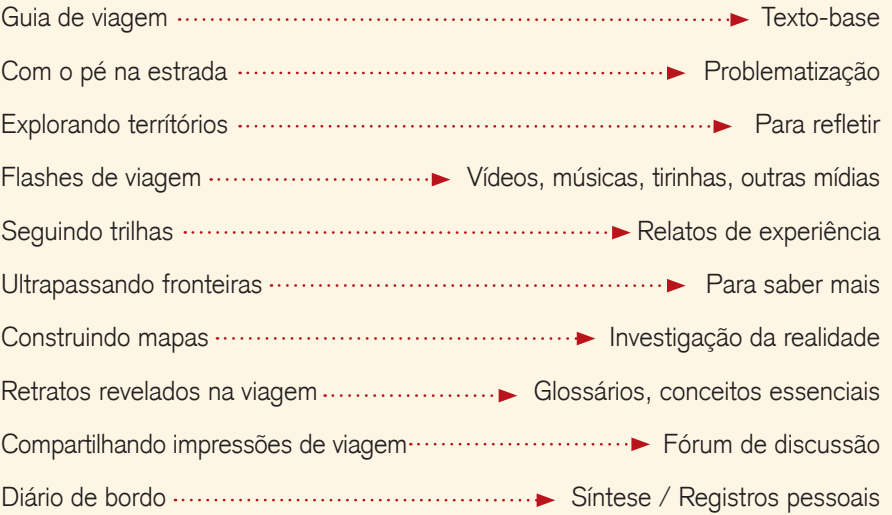

**Tópicos**

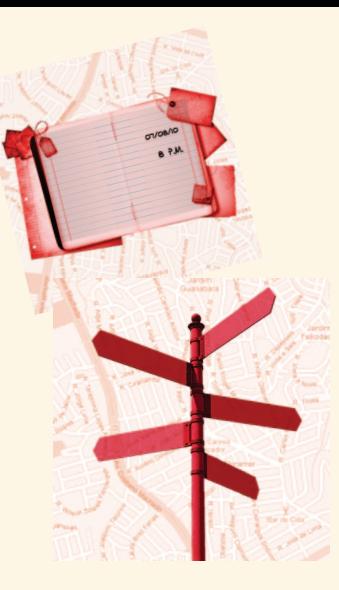

#### **Guia de viagem:** o texto que orienta o estudo

Assim como em uma viagem, utilizamos o Guia para orientar nossas escolhas, cada módulo tem um texto base com idéias centrais sobre o tema e com orientações para a realização das atividades propostas.

# **Com o pé na estrada:** problematizando o tema

Os módulos sempre começam com uma problematização da temática, buscando construir questões que orientarão o estudo.

### **Explorando territórios:** atividades para refletir

São atividades propostas com o objetivo de explorar o tema de estudo, possibilitando uma maior reflexão sobre tal tema.

### **Flashes de viagem:** vídeos, tirinhas, músicas e fotografias sobre o tema

Os vídeos, as músicas e as fotografias abrem a possibilidade de ampliar o estudo do tema, a partir de múltiplas linguagens.

### **Seguindo as trilhas:** os relatos de experiência

Os relatos trazem experiências de escolas, municípios, ONGs que têm desenvolvido projetos de educação integral, revelando seus avanços, dificuldades e desafios.

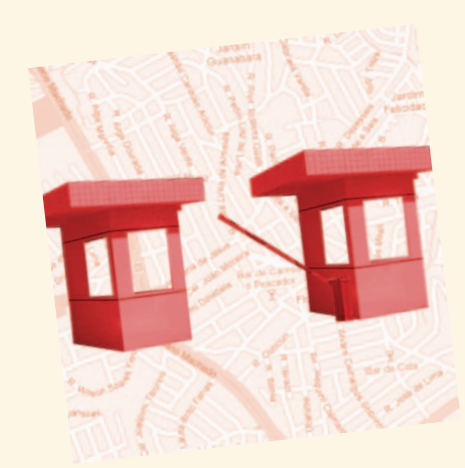

#### **Ultrapassando fronteiras:** para saber mais sobre o tema

Para além do texto base, outros textos e links são apresentados, para possibilitarem, aos interessados, um maior aprofundamento sobre algum aspecto discutido no módulo.

### **Construindo mapas:** investigando a realidade

Cada módulo traz uma proposta de pesquisa de campo com o objetivo de investigar, em cada realidade, aspectos relacionados à educação integral.

### **Retratos revelados na viagem:** o glossário com conceitos essenciais

O glossário permite que os principais conceitos e idéias trabalhados ganhem um espaço de destaque no estudo.

### **Compartilhando** impressões da viagem: os fóruns de discussão

Os Fóruns são espaços de troca de idéias e de experiência entre os cursistas, possibilitando a construção de uma comunidade virtual de aprendizagem.

#### **Diário de bordo:** espaço para sínteses e registros pessoais

Ao longo de todo o percurso, cada cursista terá a oportunidade de registrar impressões, reflexões, dúvidas e aprendizagens em seu diário de bordo.

> **E, para iniciar esta viagem, vamos conhecer, na próxima unidade, o veículo que utilizaremos nesse percurso: a Plataforma Moodle.**

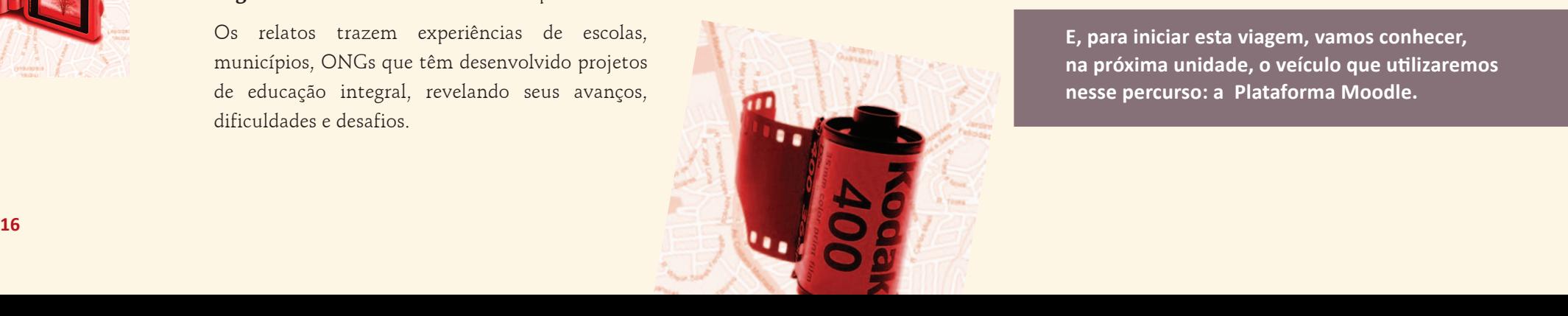

### 2. Com o pé na estrada

Estamos começando nossa viagem e nossa primeira parada é na Sala Ambiente, denominada Introdução ao Ambiente Virtual, o ponto de partida para o desenvolvimento das atividades presenciais e a distância do curso, visando a facilitar a ambientação nos recursos tecnológicos do ambiente Moodle, que serão utilizados durante o processo formativo.

Para a realização deste curso, utilizaremos a plataforma Moodle (Modular Object Oriented Dynamic Learning Environment), um programa livre, destinado ao desenvolvimento e à implementação de ambientes virtuais de ensino e de aprendizagem como apoio aos cursos e às atividades que serão desenvolvidas por nós.

Moodle é uma ferramenta de gestão de cursos a distância. É um software desenhado para ajudar educadores a criar, com facilidade, cursos online de qualidade. Ferramentas como o Moodle também podem ser chamadas de LMS (Learning Management Systems, que significa Sistemas de Gerenciamento de Aprendizagem) ou ambientes virtuais de aprendizagem.

> O Moodle é um Sistema de Gerenciamento de Cursos (SGC), por meio do qual é possível gerenciar cursos pela Internet, com o uso de recursos voltados para a interatividade entre usuários e a publicação de conteúdos, além de permitir o controle e a avaliação à distância das atividades desenvolvidas.

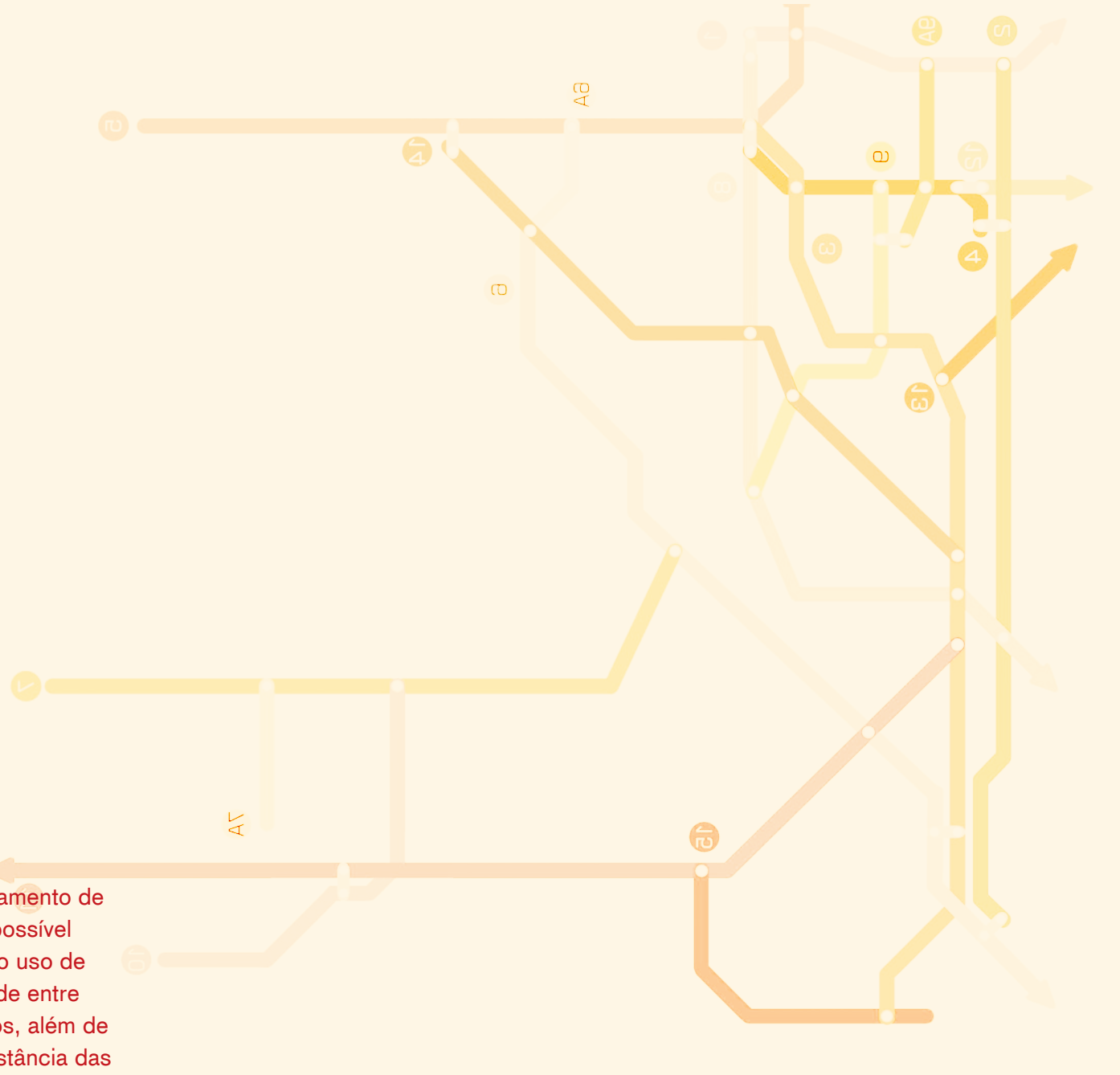

# Ultrapassando fronteiras

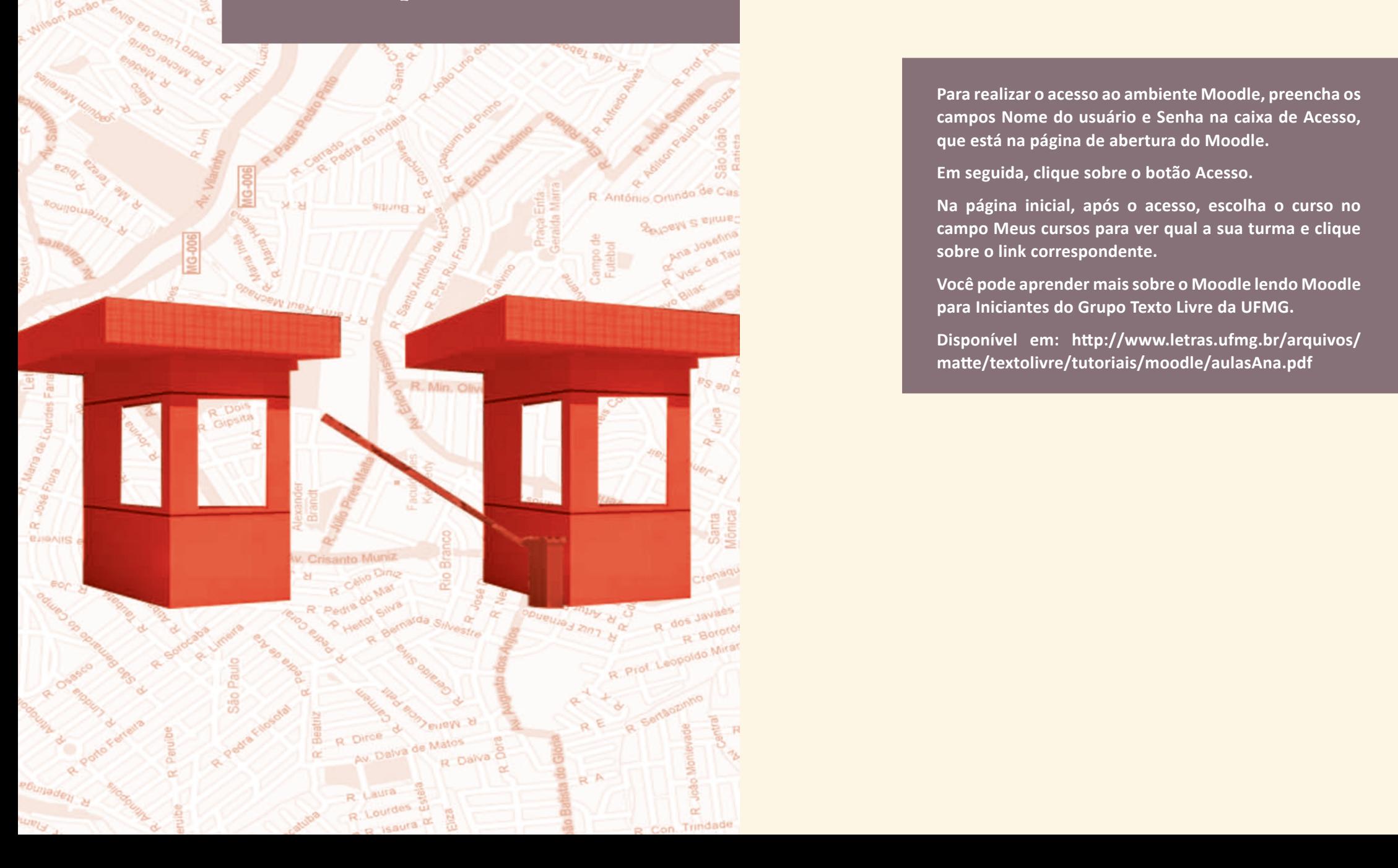

**Para realizar o acesso ao ambiente Moodle, preencha os campos Nome do usuário e Senha na caixa de Acesso, que está na página de abertura do Moodle.**

**Em seguida, clique sobre o botão Acesso.**

**Na página inicial, após o acesso, escolha o curso no campo Meus cursos para ver qual a sua turma e clique sobre o link correspondente.**

**Você pode aprender mais sobre o Moodle lendo Moodle para Iniciantes do Grupo Texto Livre da UFMG.**

**Disponível em: http://www.letras.ufmg.br/arquivos/ matte/textolivre/tutoriais/moodle/aulasAna.pdf**

# Explorando territórios

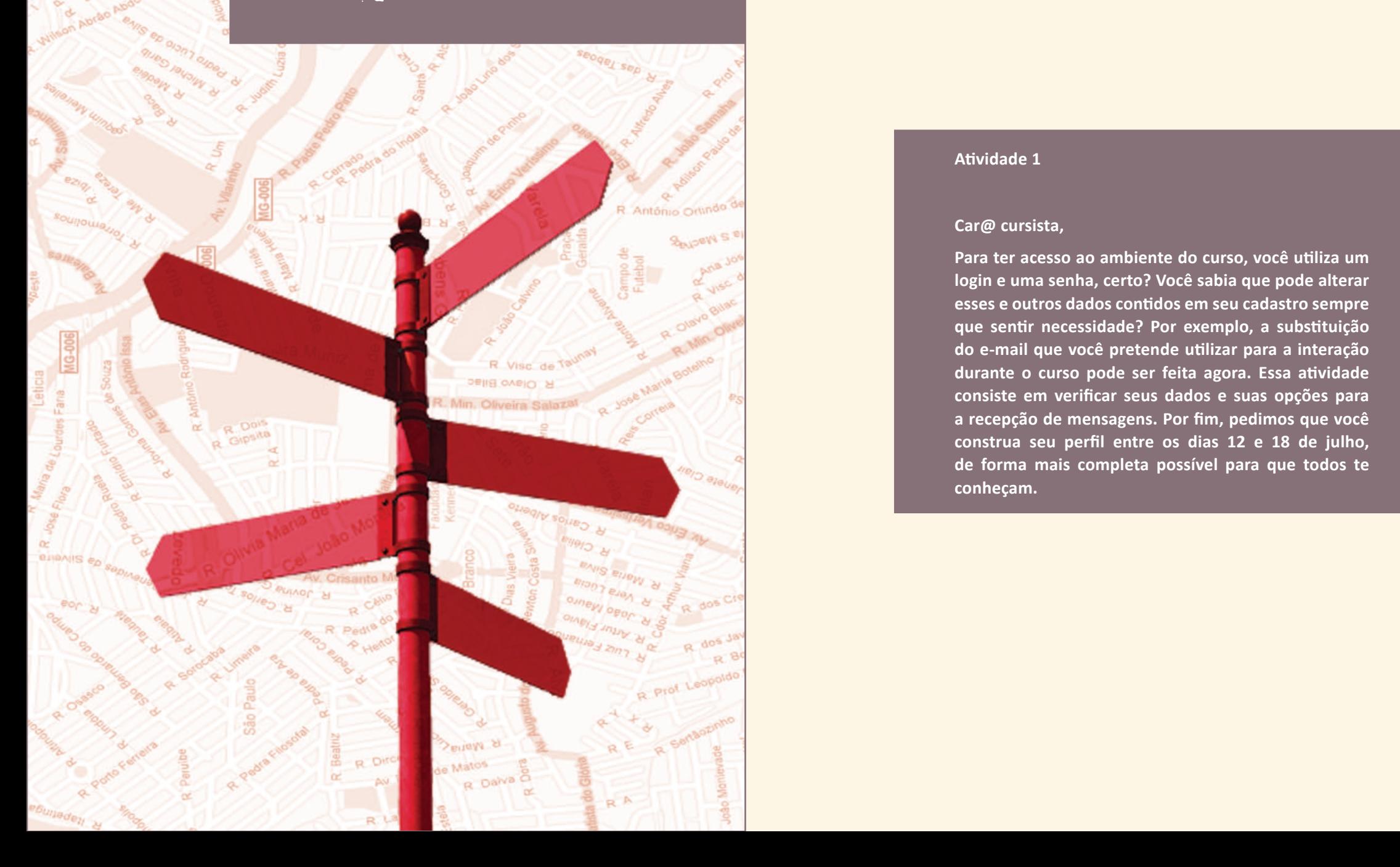

### **Atividade 1**

#### **Car@ cursista,**

**Para ter acesso ao ambiente do curso, você utiliza um login e uma senha, certo? Você sabia que pode alterar esses e outros dados contidos em seu cadastro sempre que sentir necessidade? Por exemplo, a substituição do e-mail que você pretende utilizar para a interação durante o curso pode ser feita agora. Essa atividade consiste em verificar seus dados e suas opções para a recepção de mensagens. Por fim, pedimos que você construa seu perfil entre os dias 12 e 18 de julho, de forma mais completa possível para que todos te conheçam.**

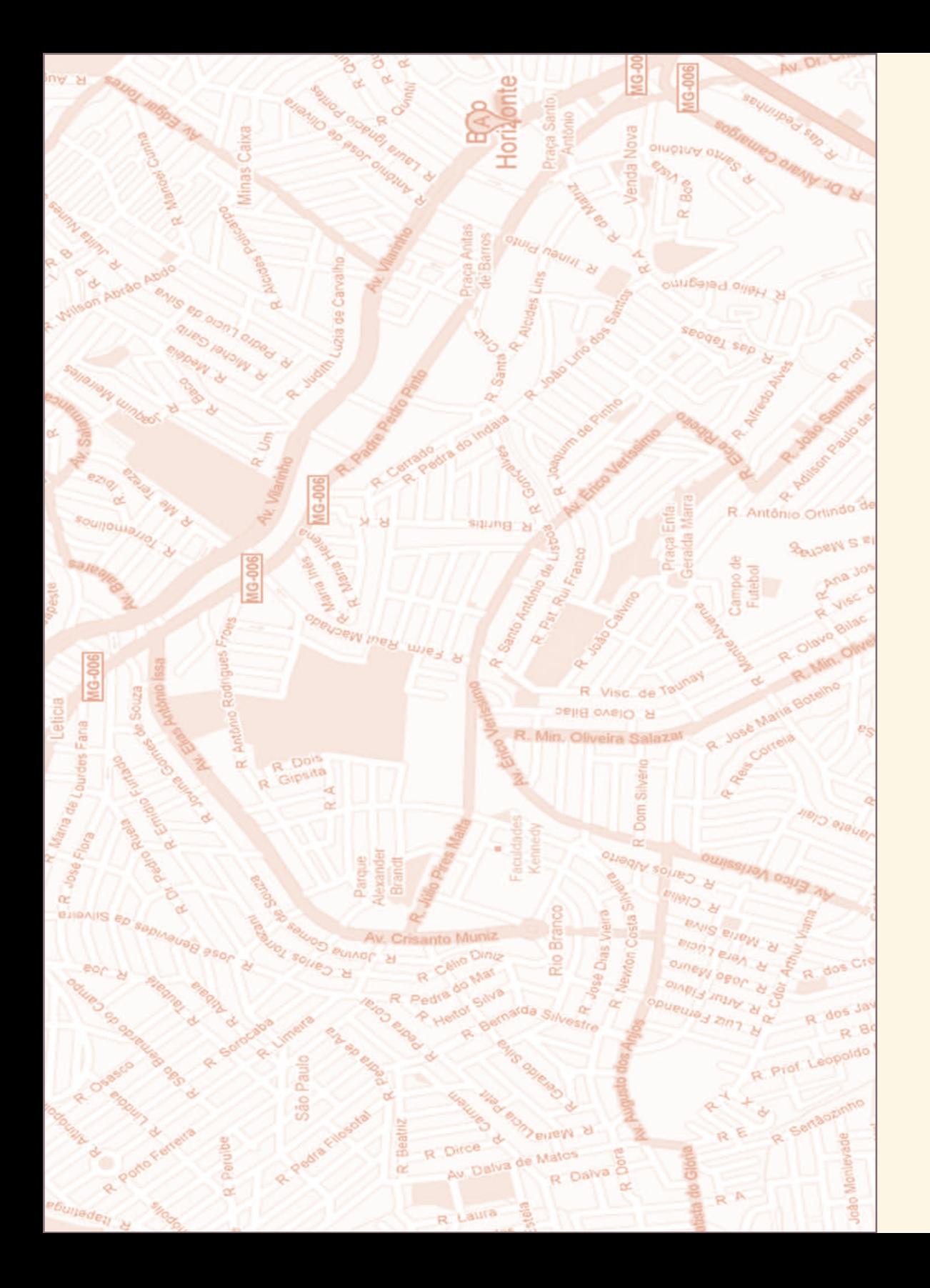

## Unidade III Cuso de Introdução ao Moodle

### 1. Guia de viagem

Ao acessar o curso, o usuário entrará na página de abertura, na qual encontrará caixas de utilidades, que ficam nas laterais esquerda e direita e a programação do curso, que fica no centro. O ambiente do curso é composto pelos itens enumerados a seguir:

### **1.1 Caixas de utilidades**

• Atividades - caixa que dá acesso às atividades. Ao longo da programação do curso, porém, o usuário poderá clicar diretamente na atividade requerida pelas diversas salas;

- Buscar nos Fóruns ferramenta que busca as palavras nos fóruns do curso;
- Administração área administrativa para o participante;
- Meus cursos lista de cursos nos quais o participante está inscrito;
- Programação área onde os conteúdos a serem estudados pelo participante estão dispostos;
- Notícias local onde ficam as notícias relacionadas ao curso;
- Calendário ferramenta que funciona como uma agenda do curso, além de permitir que o usuário insira seus próprios eventos;
- Participantes lista dos cursistas que possibilita a visualização dos perfis de todos os participantes, assim como o envio de mensagens individuais ou para grupos;
- Mensagens caixa onde ficam as mensagens recebidas pelos usuários. Essa caixa informa se há mensagens ainda não lidas (ou pendentes);
- Próximos Eventos caixa onde ficam expostos os eventos futuros.

### **1.2 Programação do curso**

Para acessar o conteúdo do curso, posicione e clique o ponteiro do mouse sobre o *link* com o nome da Sala Ambiente desejada, na área central referente à programação do curso. O sistema irá mostrar uma tela dividida em duas partes: superior e inferior.

A parte superior contém o menu de navegação rápida "Seguir para". Por meio desse menu, o usuário poderá navegar dentro de uma mesma sala ou poderá entrar no conteúdo de outra sala, assim como acessar as atividades, precisando apenas escolher o título do conteúdo ou da atividade do seu interesse. A parte inferior apresenta o conteúdo do curso que deve ser acessado passando as páginas.

Para acessar as atividades, posicione e clique o ponteiro do mouse sobre o *link* com o nome da atividade que deseja realizar ou visualizar, na área de programação do curso. O ambiente apresentará a atividade escolhida. Os principais tipos de atividades utilizados são: **Fórum, Base de dados, Tarefa, Arquivos do curso, Diretórios e Glossário.**

### **1.3 Participantes e mensagens**

O recurso participantes e mensagens tem a função de listar todos os participantes do curso e permitir a troca de mensagens entre eles.

Para ver outros usuários do curso, posicione o ponteiro do mouse sobre o *link* "Participantes" na caixa lateral Participantes.

Para ver outros usuários do curso, posicione o ponteiro do mouse sobre o *link* "Participantes" na caixa lateral **Participantes**.

O ambiente mostrará a lista de todos os componentes do curso.

Para ver o perfil de um participante, clique sobre o nome dele e, em seguida, o ambiente apresentará as informações disponíveis.

Para enviar mensagens a outros participantes da lista, escolha o usuário para quem deseja enviar a mensagem e clique sobre o nome dele. O ambiente exibirá o perfil desse usuário. Clique sobre o botão **Enviar mensagem**. O ambiente abrirá uma nova janela com o mensageiro do Moodle. Digite a mensagem na caixa de texto e clique no botão **Enviar mensagem**. Feche a janela do mensageiro, quando não desejar enviar mais mensagens.

Para retornar à página inicial do curso, clique sobre o *link* com o nome da sua turma no topo da página do Moodle.

Outra maneira de enviar mensagens para os participantes é clicar no ícone ao lado do nome do participante que está online. Na página inicial do curso, onde há exposição do conteúdo e das atividades do curso, clique sobre o ícone do envelope ao lado do nome do participante para quem deseja enviar uma mensagem, na caixa de Usuários Online. Digite a mensagem na caixa de texto e clique no botão **Enviar mensagem**. Feche a janela do mensageiro, quando não desejar enviar mais mensagens.

# Explorando territórios

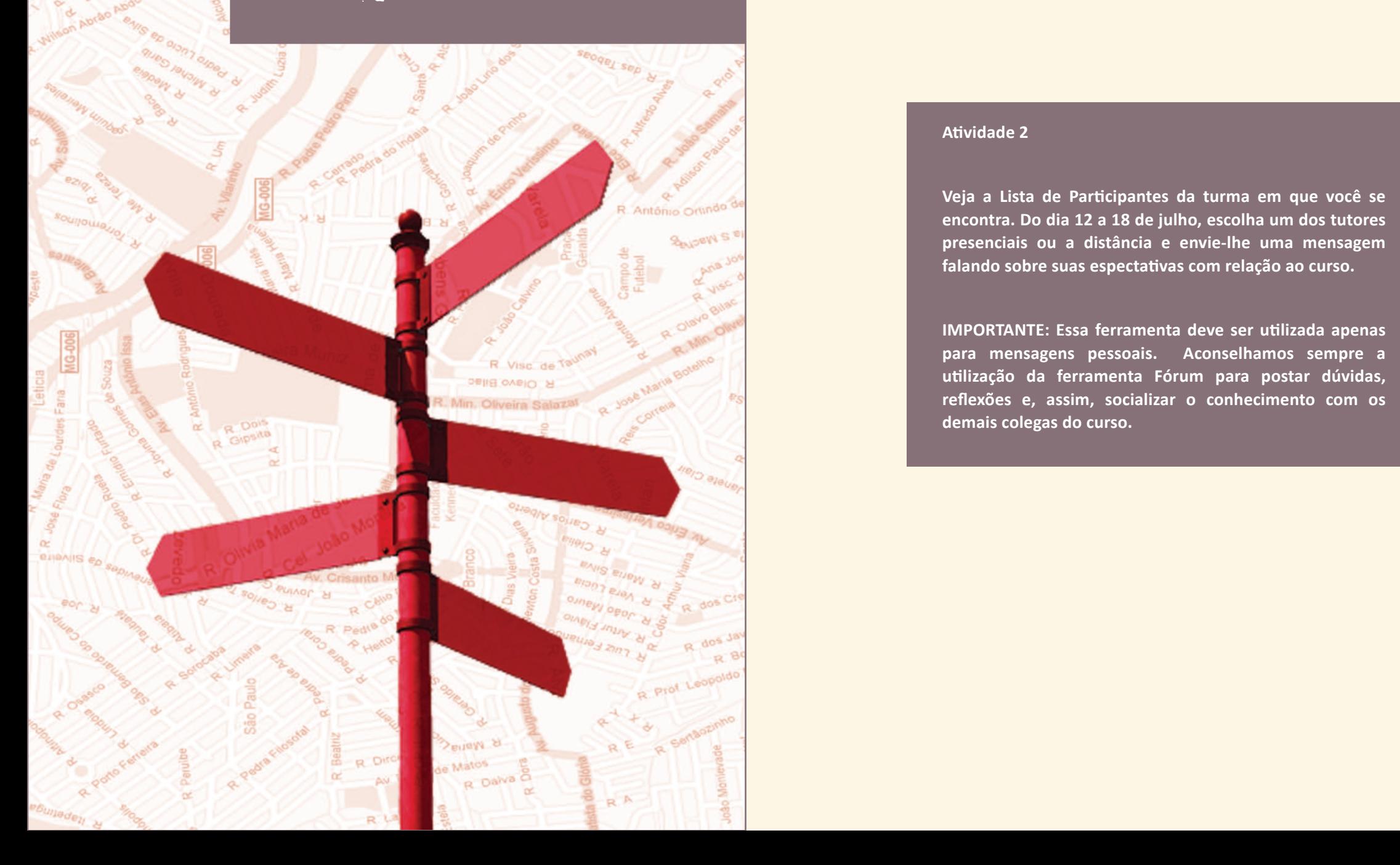

ð.

### **Atividade 2**

**Veja a Lista de Participantes da turma em que você se encontra. Do dia 12 a 18 de julho, escolha um dos tutores presenciais ou a distância e envie-lhe uma mensagem falando sobre suas espectativas com relação ao curso.**

**IMPORTANTE: Essa ferramenta deve ser utilizada apenas para mensagens pessoais. Aconselhamos sempre a utilização da ferramenta Fórum para postar dúvidas, reflexões e, assim, socializar o conhecimento com os demais colegas do curso.**

### **1.4. Fórum**

À medida que o curso é desenvolvido, debates poderão ser propostos e conduzidos pelos professores ou tutores, por meio do recurso **Fórum**, que permite o acompanhamento e a visualização encadeada do que está sendo postado.

Para acessar um **Fórum**, posicione e clique o ponteiro do mouse sobre o *link* do Fórum desejado.

Ao entrar em um **Fórum**, o usuário encontrará a página inicial desse recurso, com a lista de tópicos de discussão. Para acessar determinado tópico, clique sobre o título do tópico desejado.

Para contribuir em um tópico ou comentar uma mensagem, clique sobre o *link* "Responder", localizado abaixo do texto de cada mensagem. O ambiente irá apresentar uma caixa de texto com os seguintes campos:

• Assunto: normalmente o ambiente insere o título de resposta automaticamente, que também pode ser alterado pelo usuário.

• Mensagem: local em que o usuário insere o texto.

• Assinatura (opcional)\*: assinar um Fórum significa que o usuário deseja receber cópias das mensagens enviadas a esse Fórum em sua caixa postal.

Para assinar o **Fórum**, escolha a opção "Me mande cópias das mensagens deste fórum via e-mail". Caso não deseje assinar o fórum, escolha a opção "Não quero receber cópias das mensagens deste fórum via e-mail". A assinatura do **Fórum** poderá ser feita ou desfeita a qualquer momento pelo usuário.

Na página de abertura do **Fórum**, clique sobre o *link* "Receber as mensagens via e-mail" para assinar posteriormente o fórum, ou, caso não deseje receber mensagens via e-mail, clique sobre o *link* "Suspender o recebimento de mensagens deste fórum via e-mail".

• Anexo (opcional)\*: é possível enviar ao servidor um único arquivo como anexo de cada mensagem do fórum (uma imagem, um arquivo de texto, um arquivo compactado etc.).

Para anexar um arquivo, clique sobre o botão "Procurar" e escolha o arquivo que deseja anexar ao seu texto. Se desejar modificar a mensagem posteriormente, pode substituir o anexo, enviando um novo arquivo. Para manter o mesmo anexo, quando você modificar a mensagem, deixe em branco o item do formulário de edição relativo ao envio de anexos. Caso não queira inserir anexo, deixe o campo vazio.

- Para **enviar** a mensagem ao Fórum, clique sobre o botão "Enviar mensagem ao fórum".
- Para **cancelar** a mensagem antes de enviá-la, clique sobre o link com o nome da sua turma no topo da página do Moodle.
- Para **modificar** a mensagem enviada, clique sobre o link "Editar", localizado abaixo do texto de cada mensagem enviada pelo usuário. A alteração do texto só será possível dentro do período de 30 minutos, contados a partir do envio da mensagem.
- Para **apagar** a mensagem enviada, clique sobre o *link* "Apagar", localizado abaixo do texto de cada mensagem enviada pelo usuário.
- Para **retornar** à página inicial do curso, clique sobre o link com o nome da sua turma no topo da página do Moodle.

<sup>\*</sup> Essa opção poderá não estar disponível, de acordo com a configuração da atividade.

# Compartilhando impressões de viagem

R. Antônio Orlindo de Cas

**DEM & Shime** 

 $\Rightarrow$ 

**32 33**

R Borotor

R Prof Leopoldo Mirar

R Con Trindade

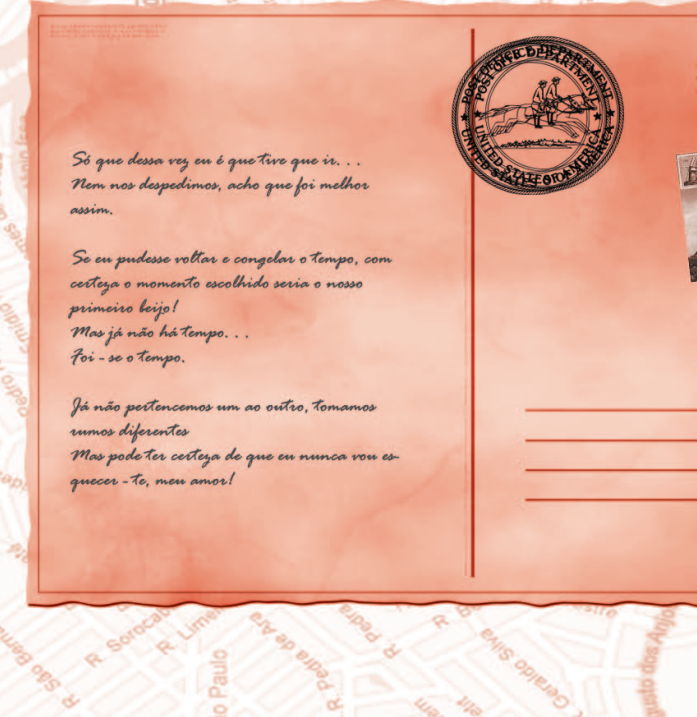

**Bitting** 

R Daiva

R. Luciaura D'

#### **Atividade 3**

#### **Car@ cursista,**

**É necessário estabelecer uma intensa interação ao longo do curso. Dessa forma, é importante que você possa apresentar-se e contar um pouco mais sobre as trajetórias pessoais e profissionais, bem como seus interesses e expectativas quanto à formação que se inicia.**

**Utilize o Fórum "Apresentação", que estará aberto do dia 19 ao dia 26 de julho, para postar sua contribuição.**

**Participe! Fale de você, de seu trabalho, de suas necessidades profissionais...**

### **1.5 Base de dados**

A base de dados tem a função de armazenar e de disponibilizar arquivos para todos os participantes, como em uma biblioteca.

Para acessar a **Base de dados**, posicione e clique o ponteiro do mouse sobre o título da atividade que utiliza esse recurso. O ambiente mostrará a página inicial da Base de dados com a lista de arquivos já enviados.

Para **inserir** um arquivo na **Base de dados**, clique sobre o botão "Acrescentar item" e preencha os campos solicitados. Para enviar o arquivo para a **Base de dados**, clique sobre o botão "Gravar e mostrar" ou "Gravar e acrescentar outro"\*, se desejar inserir outro arquivo.

Os campos encontrados na **Base de dados** variam de acordo com a atividade.

Para retornar à página inicial do curso, clique sobre o link com o nome da sua turma no topo da página do Moodle.

\* Essa opção poderá não estar disponível, de acordo com a configuração da atividade.

### **1.6 Glossário**

O glossário permite aos participantes criar e atualizar uma lista de definições, como em um dicionário ou em um FAQ (Frequently Asked Questions).

Para visualizar os termos de um Glossário, posicione e pressione o ponteiro do mouse sobre o link com o título do Glossário. O ambiente irá apresentar a página inicial do Glossário com os termos em ordem alfabética. Além da ordem alfabética, existem outras formas de classificação e de apresentação dos termos: por categoria, por data de inserção e por autor do termo.

Para buscar um termo, digite-o no campo "Buscar" e clique sobre o botão "Buscar".

Para inserir um novo item, posicione e clique o ponteiro do mouse sobre o botão "Inserir novo item". O ambiente mostrará os campos a serem preenchidos de um novo item:

• Conceito: termo que será definido.

• Palavras alternativas para links automáticos ao mesmo item: sinônimos ou mesmo formas diferentes de grafia (letras em maiúsculo, minúsculo, palavras separadas com hífen ou sem hífen, abreviaturas, etc) do termo que será definido.

- Categoria: categorias do Glossário.
- Definição: definição do termo.

• Anexo (opcional)\*: É possível enviar ao servidor um único arquivo, como anexo de cada mensagem do fórum (uma imagem, um arquivo de texto, um arquivo compactado etc.). Para anexar um arquivo, clique sobre o botão "Procurar" e escolha o arquivo que deseja anexar ao seu texto.

Para adicionar o termo ao Glossário, clique sobre o botão "Salvar mudanças".

Para recomeçar o envio do termo, clique sobre o botão "Cancelar alterações" e todos os campos serão apagados para serem preenchidos novamente.

Para retornar à página inicial do curso, clique sobre o link com o nome da sua turma no topo da página do Moodle.

\* Essa opção poderá não estar disponível, de acordo com a configuração da atividade.

### **1.7 Chat**

A ferramenta **chat** permite a comunicação via *web* em tempo real.

Para acessar um **chat**, posicione e clique o cursor do mouse sobre o link com o título do chat. O ambiente apresentará a página inicial, onde estão as informações básicas sobre a atividade.

Para entrar no **Chat**, clique sobre "Clique aqui para entrar no chat agora". Uma janela nova será aberta pelo ambiente, composta por duas áreas: uma com a lista de participantes, do lado direito; e outra com a lista de mensagens, do lado esquerdo da tela.

Para enviar uma mensagem, escreva o texto no campo inferior da área de mensagens (caixa branca) e pressione enter no seu teclado. A mensagem aparecerá instantaneamente na área de mensagens.

Para chamar a atenção de um participante, clique na palavra **bip** ao lado do nome do participante. Um som será tocado e aparecerá uma mensagem avisando sobre a ação na área de mensagens.

Para sair da atividade **Chat**, clique sobre o botão "fechar" (X) no topo da tela.

Para retornar à página inicial do curso, clique sobre o *link* com o nome da sua turma no topo da página do ambiente.

### **1.8 Notas**

Mostram para o usuário as notas atribuídas pelos professores às atividades realizadas no decorrer do curso.

Para visualizar o quadro de notas\*, posicione e clique o ponteiro do mouse sobre o link Notas na caixa lateral Administração. O ambiente apresentará o quadro de atividades e suas respectivas avaliações.

Para retornar à página inicial do curso, clique sobre o link com o nome da sua turma no topo da página do Moodle.

\* Essa opção poderá não estar disponível, de acordo com a configuração da atividade.

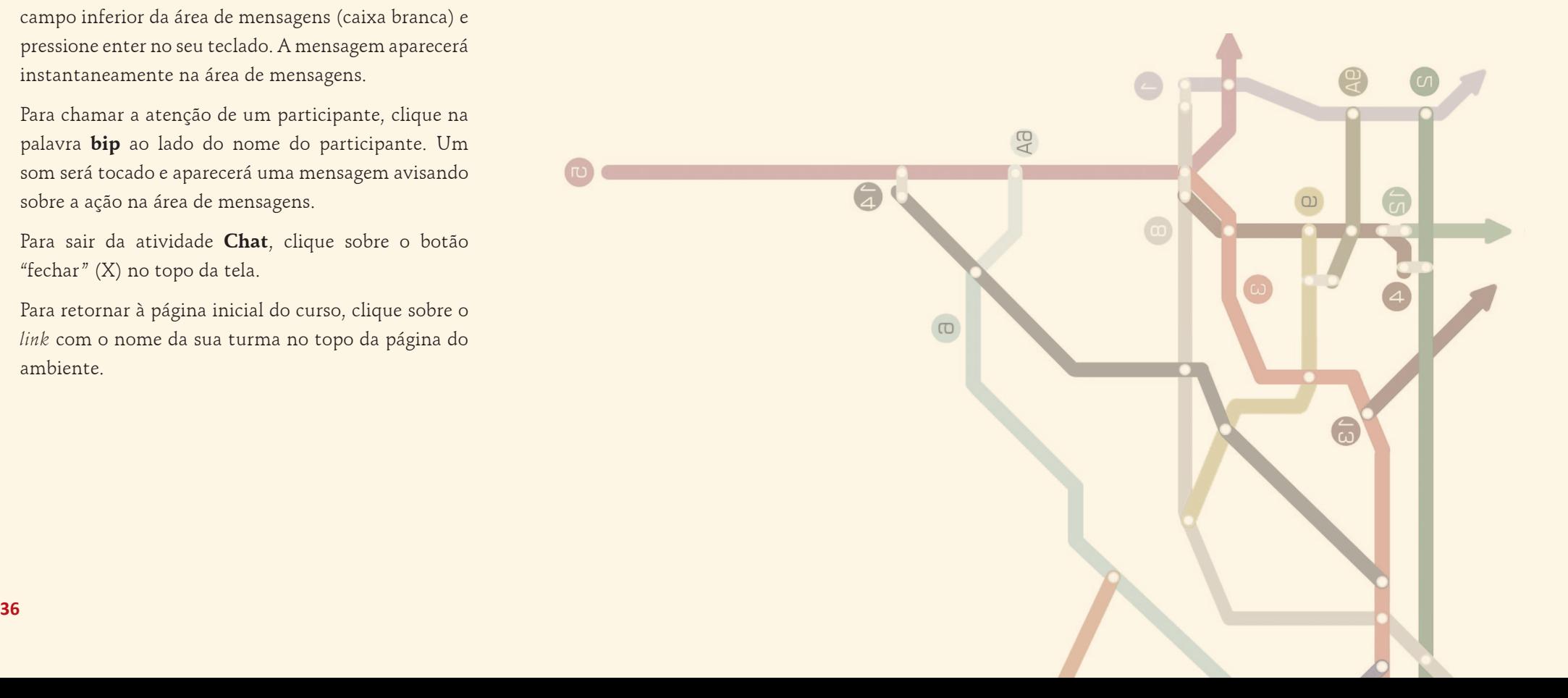

# Explorando territórios

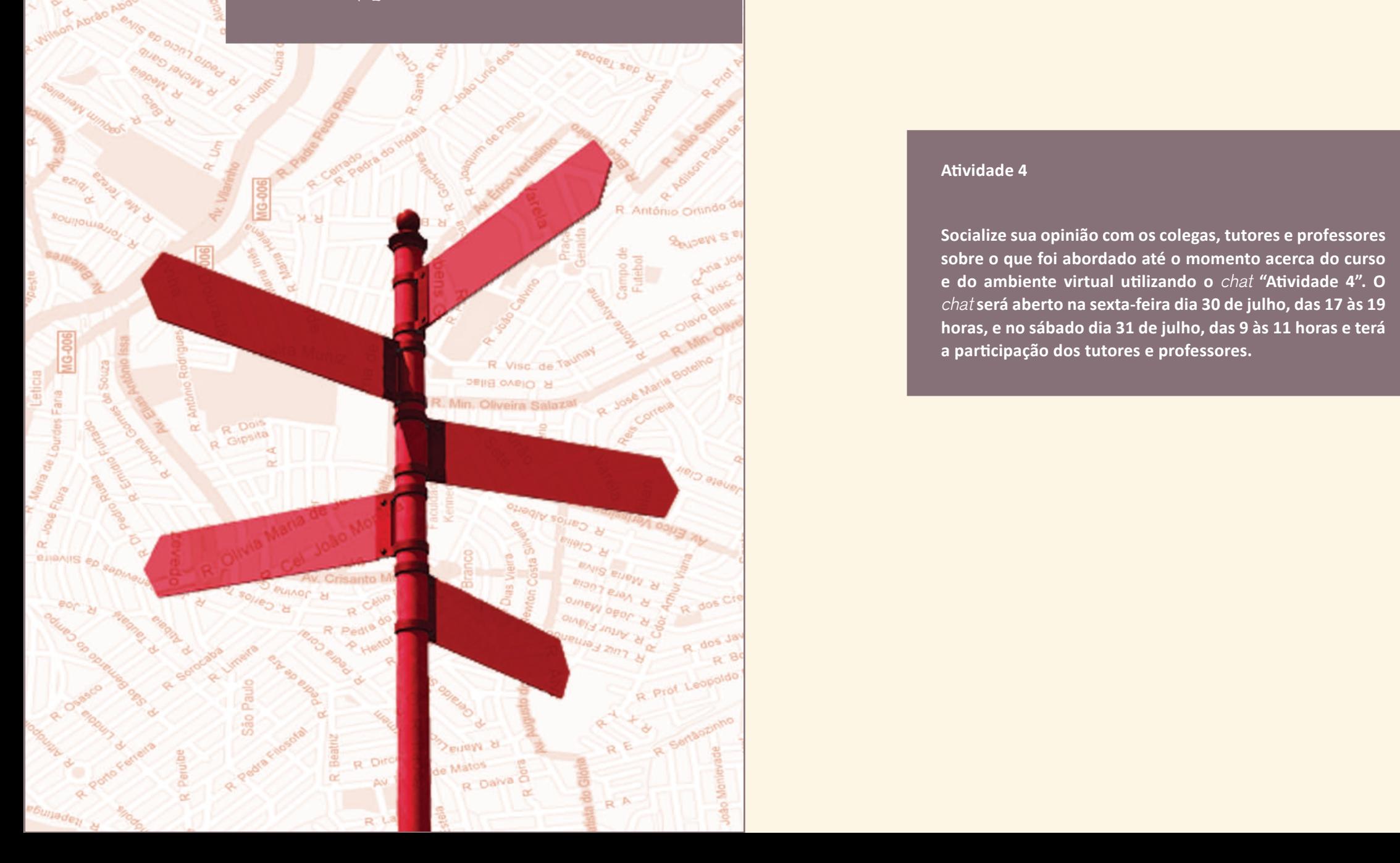

### **Atividade 4**

**Socialize sua opinião com os colegas, tutores e professores sobre o que foi abordado até o momento acerca do curso e do ambiente virtual utilizando o** *chat* **"Atividade 4". O**  *chat* **será aberto na sexta-feira dia 30 de julho, das 17 às 19 horas, e no sábado dia 31 de julho, das 9 às 11 horas e terá a participação dos tutores e professores.**

# Compartilhando impressões de viagem

**Bitting** 

R. Luciaura D'

Antônio Orlindo de Cas

**PM S Plime** 

 $\partial D$  a

Só que dessa vez en é que tive que ir... Nem nos despedimos, acho que foi melhor

Se en pudesse voltar e congelar o tempo, com certeza o momento escolhido seria o nosso primeiro beijo! Mas já não há tempo. Foi-se o tempo.

Já não pertencemos um ao outro, tomamos unnos diferentes Mas pode ter certeza de que en nunca von esnecer - te, men amor!

### **Atividade 5**

**40 41**

R Borotor

R Prof Leopoldo Mirar

R Con Trindade

**Neste momento, propomos que você visite novamente os diversos espaços do ambiente; utilize os recursos disponíveis para comunicação com os colegas, enviando mensagens; observe os materiais postados na Base de dados para conhecimento da produção coletiva e participe do Fórum "Questões operacionais" (dentro do sumário do curso), que estará constantemente aberto para solucionar suas dúvidas.**

# Ultrapassando fronteiras

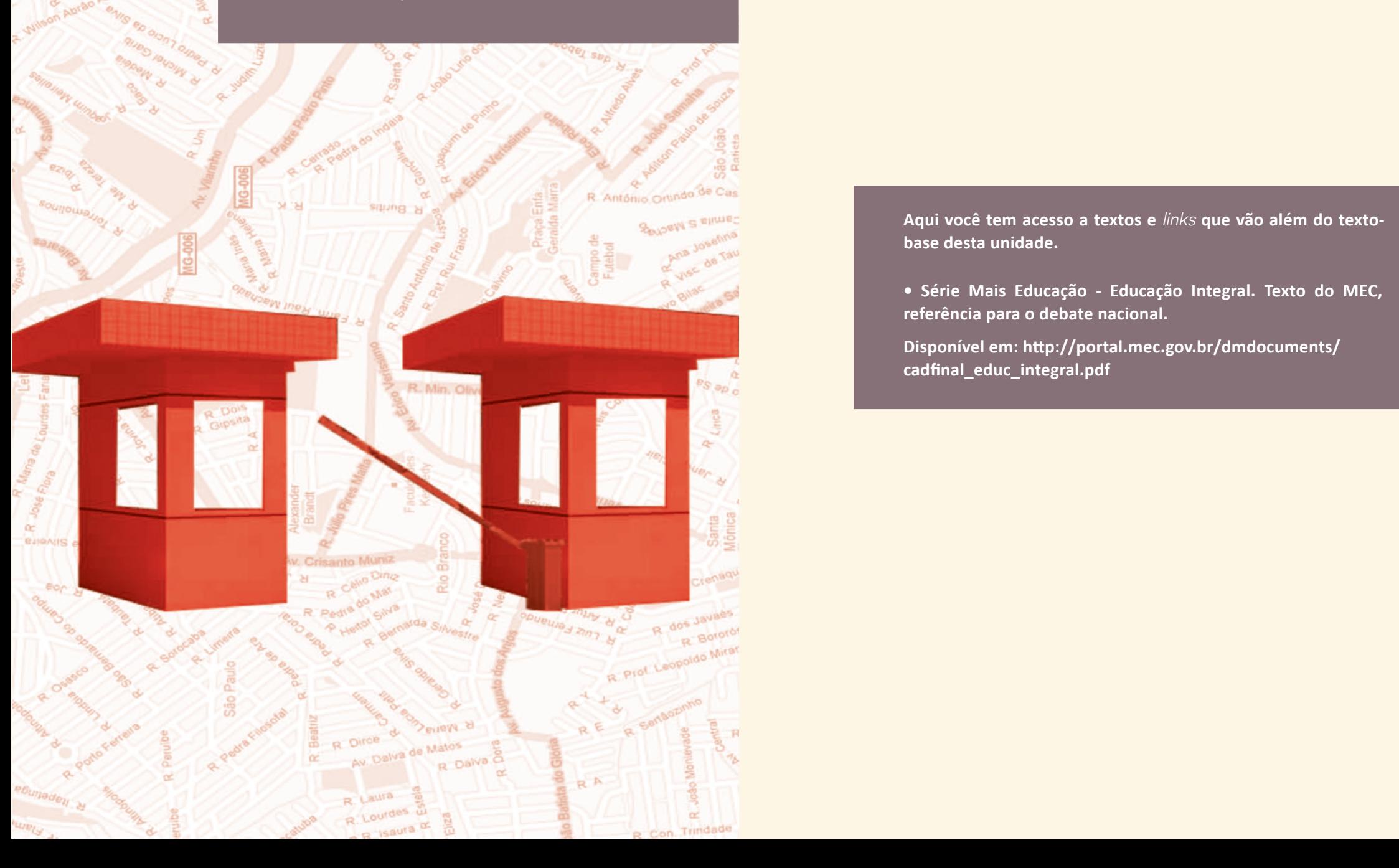

**Aqui você tem acesso a textos e** *links* **que vão além do textobase desta unidade.** 

**• Série Mais Educação - Educação Integral. Texto do MEC, referência para o debate nacional.** 

**Disponível em: http://portal.mec.gov.br/dmdocuments/ cadfinal\_educ\_integral.pdf**